Conéctate al mundo, conéctate por e mail!!

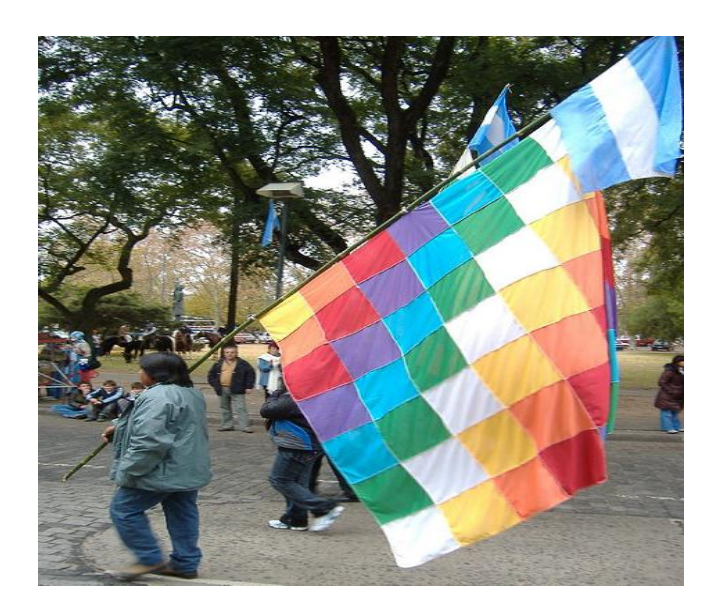

## hape lawhay nilhokey ta iwola w´eta lhai hutweken

# Los tiempo de todos como un espacio de encuentro

### **El Programa Conectar igualdad**

Es una política educativa que lleva adelante el Ministerio de Educación de la Nación, junto con un Comité Ejecutivo integrado por miembro de diferentes organismos. El Programa tiene como objetivo la inclusión social educativa dotando de equipamiento y capacitación a las instituciones públicas de todo el país.

Apunta a la progresiva integración de la tecnología de la información y la comunicación, profundizando el conocimiento y la experimentación con herramientas de la web, se trata entonces, de un dispositivo con el cual "el alumno aprende a aprender con otros".

# E-mail

una herramienta para estos tiempo.

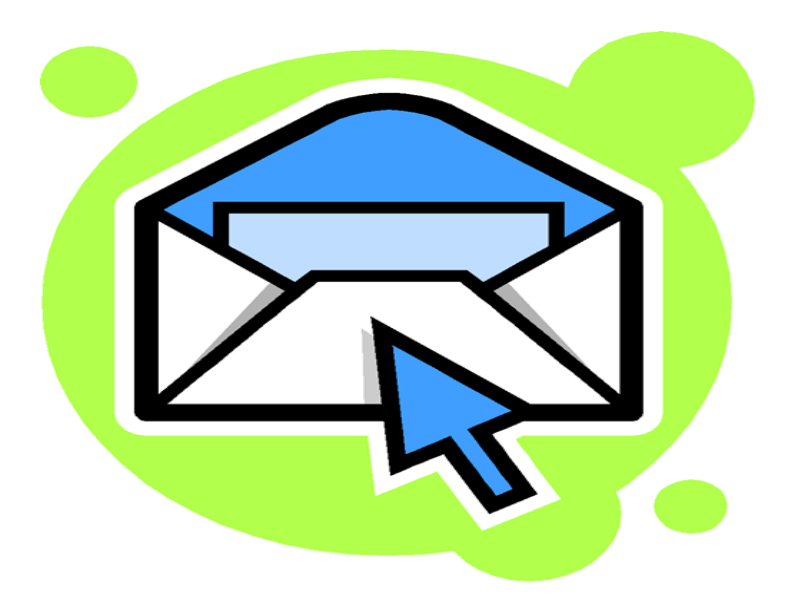

#### **Podríamos interpretar como e-mail:**

 correo electronico chat forma de comunicacion carta en internet red social servicio en la wed forma de enviar y recibir mansaje

#### **Que es un E-mail?**

Es un servicio muy utilizado en [internet,](http://www.alegsa.com.ar/Dic/internet.php) que permite el intercambio de mensajes entre usuarios.

En sus orígenes, los e-mails eran enviados directamente desde un usuario a una computadora, lo que requería que ambas computadoras estén on line al mismo tiempo. Luego se crearon los [servidores de e-mail](http://www.alegsa.com.ar/Dic/servidor%20de%20correo.php) que se ocupan de aceptar, reenvíar, entregar y

almacenar mensajes. De esta manera, los usuarios no deben estar on line de forma simultánea para comunicarse, por eso se llama "comunicación asincrónica".

#### **Entre las distintas ofertas que se pueden encontrar en la red para crear correo electrónico son:**

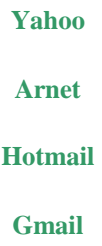

#### *De todas las posibilidades que existen, la más conveniente para el docente es GMAIL.*

#### *Por qué??*

Principalmente, porque...

Es un servicio de Google, por lo tanto, con la cuenta de correo de Gmail se pueden acceder a otros como:

- Google Maps
- Panoramio
- Picassa
- Docs
- Calendario...

#### **Que es un Gmail?**

*[Gmail](http://mail.google.com/support/bin/answer.py?hl=es&answer=6554%20) es un servicio gratuito de correo web basado en búsquedas que combina las mejores funciones del correo electrónico tradicional con la tecnología de búsqueda de Google. También puedes comunicarte con tus amigos en tiempo real mediante un chat o incluso cara a cara mediante el [chat de vídeo y voz.](http://www.google.com/support/chat/bin/answer.py?answer=159499) Gmail forma parte de la red de chat de Google.*

#### **Te invitamos ahora a crear una cuenta de correo en Gmail:**

- 1) Entrar, a [www.google.com.ar,](http://www.google.com.ar/) también puedes hacerlo desde la Sección Sitios.
- **2)** Localizar y conectar a gmail (botón arriba a la izquierda)
- **3)** Completar un formulario como el siguiente:

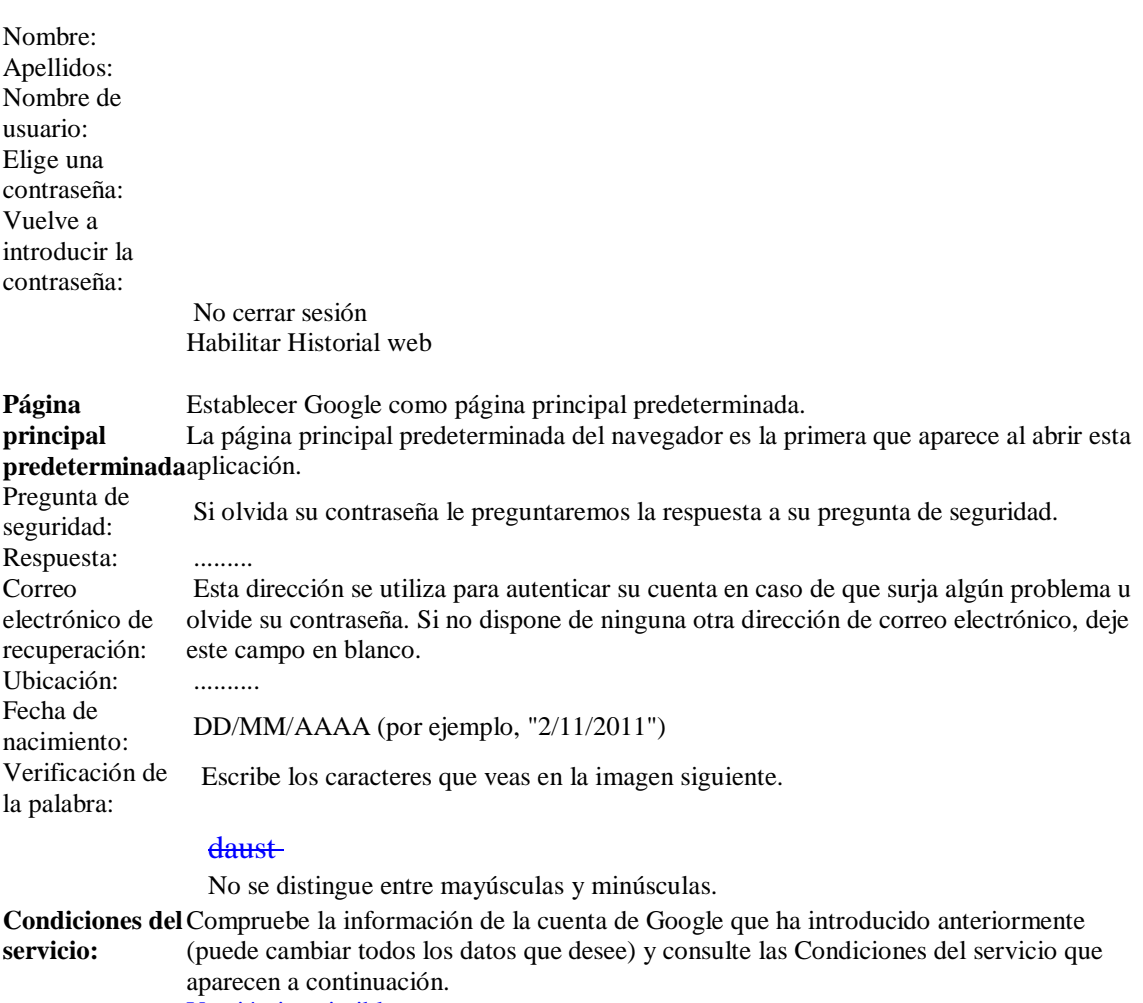

[Versión imprimible](https://accounts.google.com/TOS?loc=AR&hl=es)

aceptar

**Te contamos algunas cosas que nos pasan a los usarios de correos electrónicos y también algunas ideas para "evitarlas" o "minimizarlas":**

**CASO 1 "Tengo de todo en la Bandeja de Recibidos: mensajes de esta institución, de aquella, de amigos, información de acceso de cursos o de plataformas, presentaciones buenísimas...y cuando busco algo, no lo encuentro o al menos, me lleva más tiempo del que tengo disponible."**

Alternativa de solución??

#### **Crear CARPETAS o en "idioma gmail", etiquetar los mensajes!!**

#### **\*Sigue estos pasos:**

- *1) Haz clic en el menú desplegable de ETIQUETA*
- *2) Seleccionar "Crear nueva"*
- *3) Escribir el nombre que le vas a dar!*
- *4) Tildar los mensajes que van dentro de esa "carpeta" o que tienen que tener esa etiqueta*
- *5) Click en "Mover"*
- *6) Click en el nombre de la etiqueta/carpeta que corresponda*

Cada vez que entres a tu bandeja, es conveniente que vayas etiquetando tus mensajes y cuando necesites uno, si sabes la etiqueta, ya tienes un primer gran filtrado!*!*

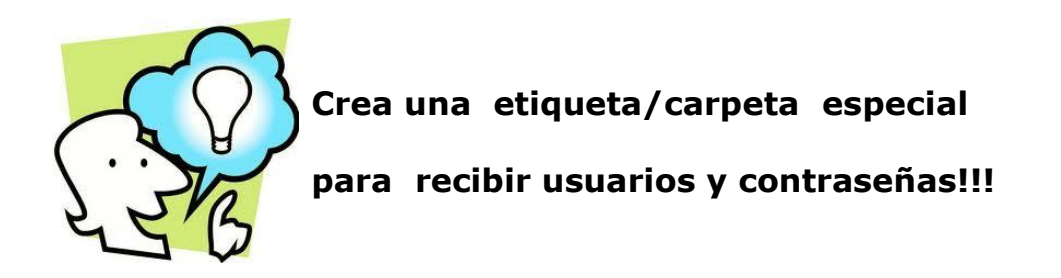

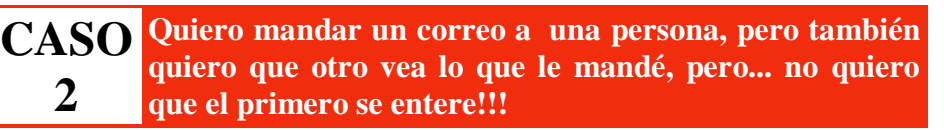

Alternativa de solución??

#### **Utilizar las opciones CC y CCO!!**

*1) Haz clic en Redactar*

*2) Seleccionar a los destinatario en la lista de contacto escribiendo las direcciones en el campo "Para"* 

*3) Utiliza la Cc para lo destinatario cuyas respuesta se aceptan, pero no son necesarias.*

*4) Utiliza CCO para enviar el mensaje a destinatarios que no quieres o no es necesario que los otros vean que se los estás enviando a ellos.*

Para que aparezcan estos campo haz clic en **añadir Cc**. En el campo CCO puedes ocultar los nombres y direcciones de los destinatarios para que no se puedan ver entre sí. Activa esta opción haciendo clic en **añadir CCO.** Cuando empieces a escribir una dirección en algunos de los campus "para", "Cc" o "CCO" gmail sugerirá direcciones completa de tu lista de contacto.

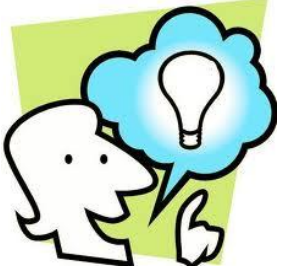

**Si escribes en ASUNTO de qué trata tu mensaje, el destinatario lo identificará rápidamente y al recibir la respuesta, sabrás sobre qué te está respondiendo!**

**CASO 3 Tengo mucho para hacer : responder mensajes, hacer TP para esta materia, para aquel curso; mandar un archivo, inscribirme en..., revisar aquello...uffff.... ya me cansé!!**

Alternativa de solución??

#### **Utilizar la opción CREAR TAREA!!**

Una lista de **tareas** (cosas por hacer) está compuesta por una serie de actividades que necesitan completarse dentro de un periodo de tiempo.

En la columna de la izquierda del escritorio de Gmail, se encuentra la opción tareas. Si la pinchas, se abre una ventana en la parte inferior derecha de la página, desde la que podrás gestionar tus tareas.

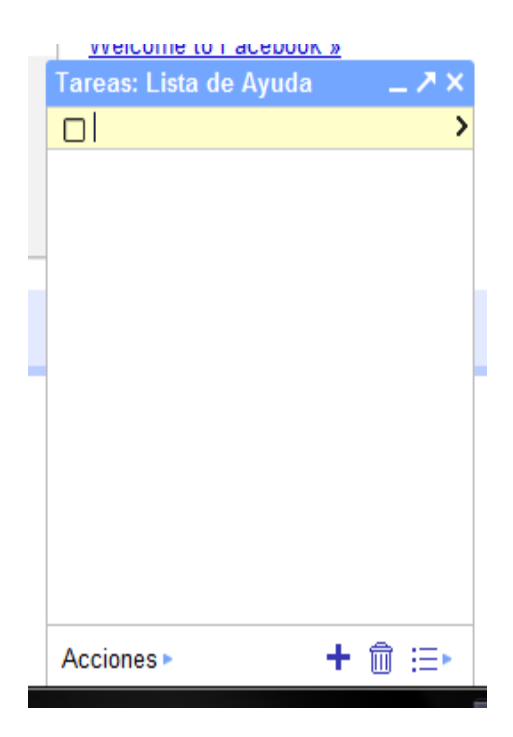

Para crear una tarea, pincha el icono "+" situado abajo a la derecha. Después, asígnale un nombre escribiendo directamente sobre la nueva fila.

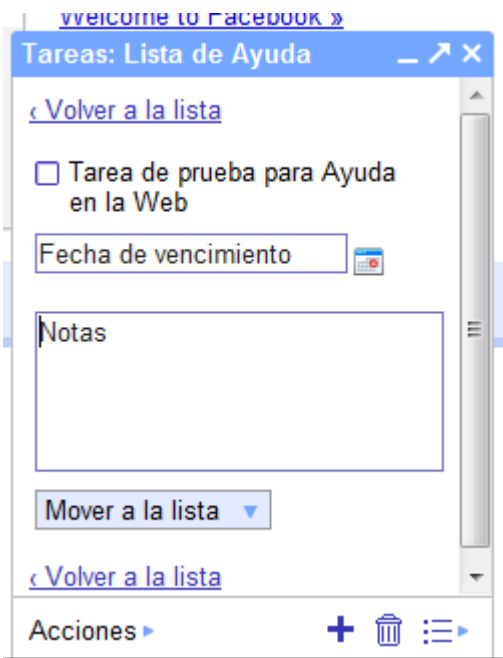

Para dar por finalizada una tarea hay que activar la casilla que hay a la izquierda del nombre.

Si quieres ampliar la tarea con más información, pincha en el símbolo ">" que se encuentra a la derecha

Puedes ponerle una fecha de expiración, una descripción o hacer que expire directamente activando la casilla que hay a la izquierda del nombre de la tarea.

Como veremos luego, también se pueden crear varias listas. Si se quiere cambiar la tarea de lista hay que hacerlo con el enlace Mueve a la lista.

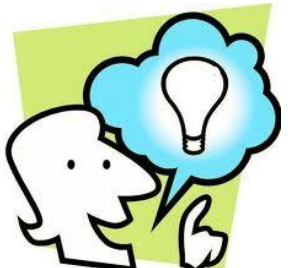

**Recorre los íconos de la Barra de Herramientas deteniendo el mouse sobre cada uno de ellos, "aparece" al hacerlo, la leyenda que te indica qué puedes hacer si haces click sobre el mismo.**

**CASO "Estoy empezando a usar Gmail y no me acuerdo cómo hacer la lista de tareas, también me gustaría que es SPAM, conocer las ventajas que tiene y..."**

Alternativa de solución??

**4**

**Explorar y utilizar el [FORO "Usando Gmail!](http://int6029.sal.infd.edu.ar/aula/foros.cgi?wAccion=vertema&wIdPost=1652&id_curso=75)!"**

**Explorar??** Sí, te invitamos a hacer click sin miedo, porque nada se va a romper!! Empieza haciendo click en la Sección Sitios de E mail!!

Y en el **Foro**, te invitamos a comentar:

1) **Hoy**, para contarnos si les gustó crear su cuenta, que parte del taller les costó más, cuál de las alternativas consideran que es más útil, si les gustaría que les mandemos información a su cuenta de Gmail y por supuesto, las sugerencias que tengan para que

podamos mejorar como talleristas!!

2) **El resto de Noviembre**, para realizar consultas, compartir "descubrimientos", contarnos cómo van...

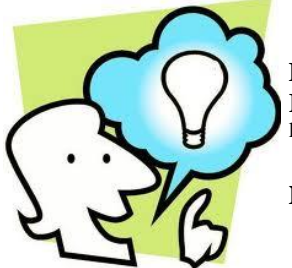

**Para estar al día con las noticias del Instituto y de la Red INFD, completa la sección "MIS DATOS"** (arriba, a la derecha!!)

**No olvides poner tu cuenta de Gmail!!!**

# Q u e d @ m o s e n c o n t @ c t o!!

*Joana y Abel*